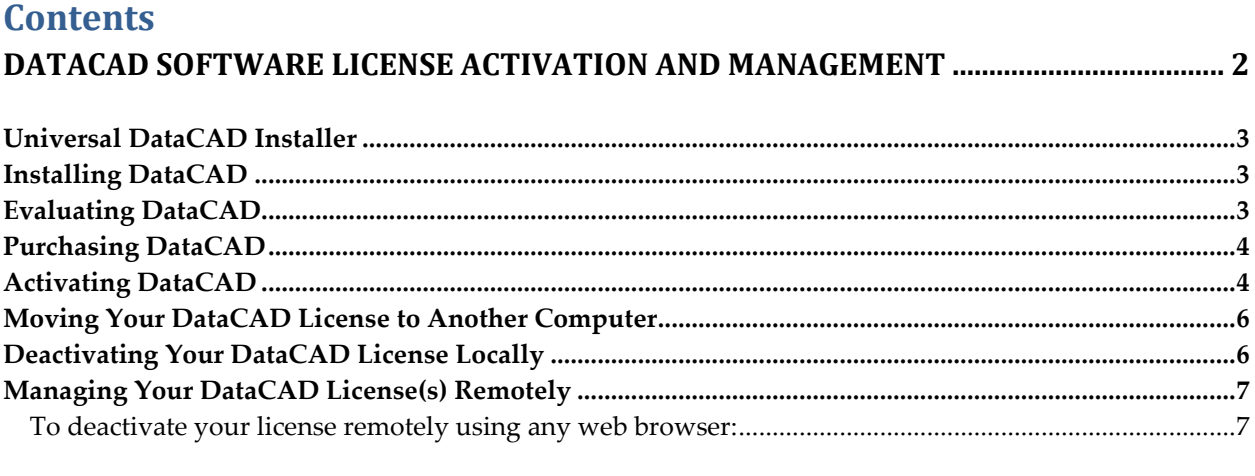

# <span id="page-1-0"></span>**DataCAD Software License Activation and Management**

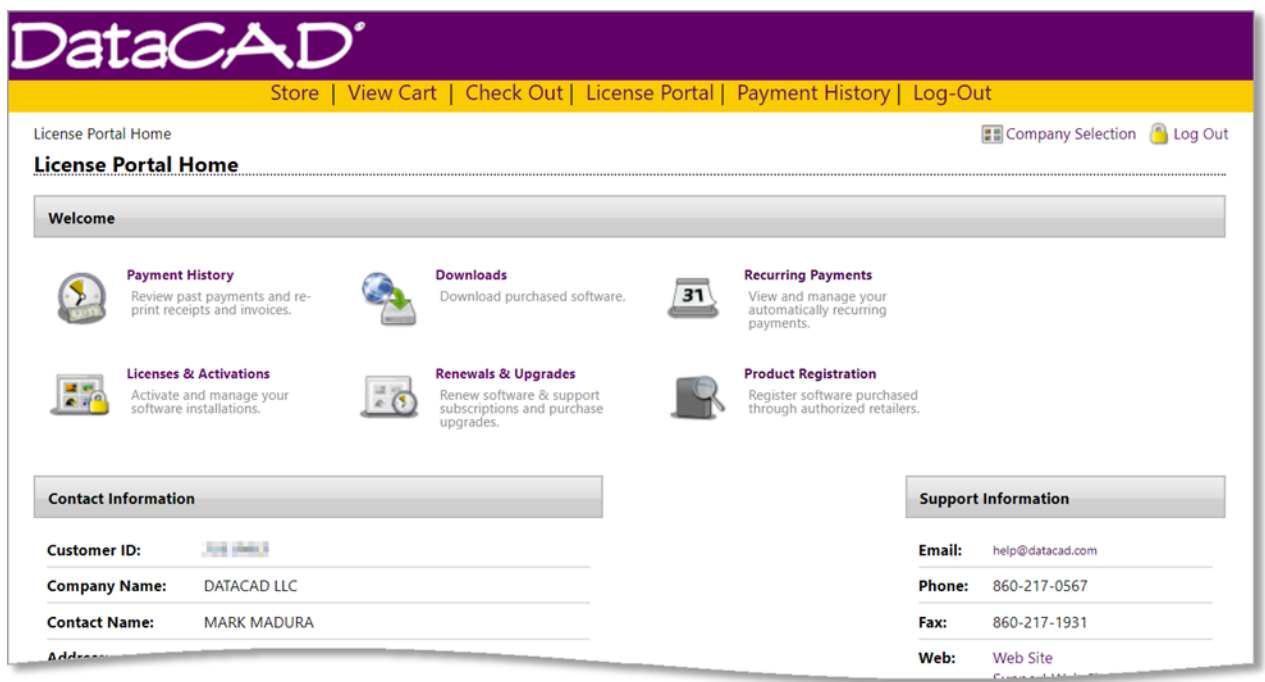

**Figure 1:** DataCAD License Portal Home Page

DataCAD uses a software-based license management technology called a "softlock." Each license you purchase can be activated on only one computer at a time. However, you can move your license from one computer to another by deactivating it at one location and reactivating it at another. You can perform the deactivation locally from within DataCAD, or remotely through the DataCAD License Portal.

This method of copy protection requires an Internet connection to activate, validate, and deactivate your license. Once your license has been activated, you may disconnect from the Internet and continue using DataCAD.

**Note:** In order to maintain your license validation, DataCAD needs to communicate with the license server via the Internet at least once every 45 days. License validation occurs automatically when you run DataCAD and you are connected to the Internet. If DataCAD is unable to validate your license within 38 days of the previous validation, a warning will be displayed when you run the program.

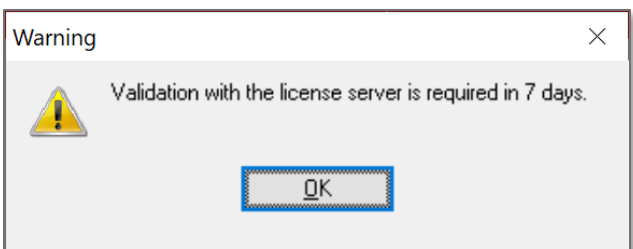

**Figure 2:** DataCAD License Validation Warning: 7 Days Remaining

If more than 45 days have passed since the previous validation, DataCAD will not run until you connect to the Internet and validation can occur.

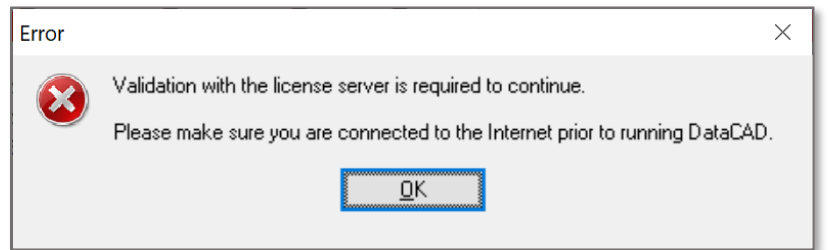

**Figure 3:** DataCAD License Validation Error: Unable to Validate for 45 Days

### <span id="page-2-0"></span>**Universal DataCAD Installer**

All editions of DataCAD, including DataCAD LT, DataCAD Professional (PE), and DataCAD Subscription (SE), are provided in a single, downloadable file. The License ID you use when activating the program determines the edition that runs.

If you purchase DataCAD LT or DataCAD Professional, then later decide to upgrade your edition to DataCAD Professional or DataCAD Subscription, you will not have to download and install new software. You'll only need to reactivate DataCAD using a new License ID.

The following documentation relates to all editions of DataCAD.

#### <span id="page-2-1"></span>**Installing DataCAD**

The DataCAD installer looks for a prior version but will not change any of the previous version's files, even if you're performing an upgrade install. You should install DataCAD to the default location of C:\DataCAD XX where 'XX' is the current version number. If you install DataCAD to a sub-folder of Program Files, Windows User Account Control may interfere with program operation.

## <span id="page-2-2"></span>**Evaluating DataCAD**

When you run DataCAD for the first time, or when DataCAD has not been activated, you are presented with the "Test Drive" dialog which includes three options: **Buy DataCAD Online**, **Activate DataCAD**, or **Evaluate DataCAD**. The option to evaluate is only available if you have not previously purchased and activated a license on your computer. Once you have purchased and activated your license, the evaluate option is no longer available, even if you deactivate the license.

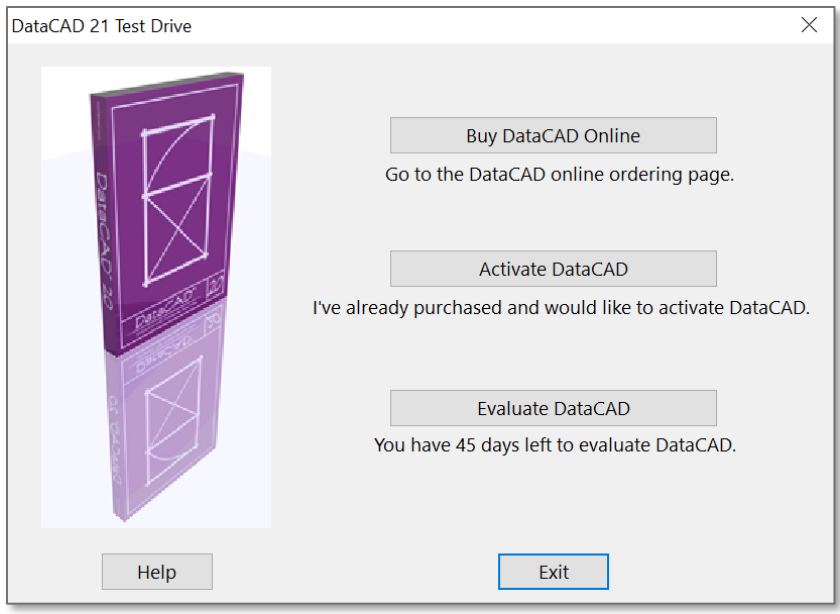

**Figure 4:** DataCAD Buy / Activate / Evaluate Dialog

The first time you pick the option to **Evaluate DataCAD**, a 30-day counter is started, and the DataCAD Test Drive will run. Once the 30-day evaluation period has begun it cannot be stopped or extended, so make sure you have the time to try out DataCAD before you pick the evaluate option and start the counter.

## <span id="page-3-0"></span>**Purchasing DataCAD**

Use the **Buy DataCAD Online** option to go to the DataCAD Online Store. After your order is complete, you will be sent a License ID and a Password via e-mail that you can use to activate the edition of DataCAD you purchased.

## <span id="page-3-1"></span>**Activating DataCAD**

You will use your License ID and Password to activate your DataCAD software. Activation requires an Internet connection, so make sure you are online before you begin. If you do not have Internet access, please contact us by telephone at +1 (860) 217-0490, or via e-mail at [info@datacad.com](mailto:info@datacad.com) for further assistance.

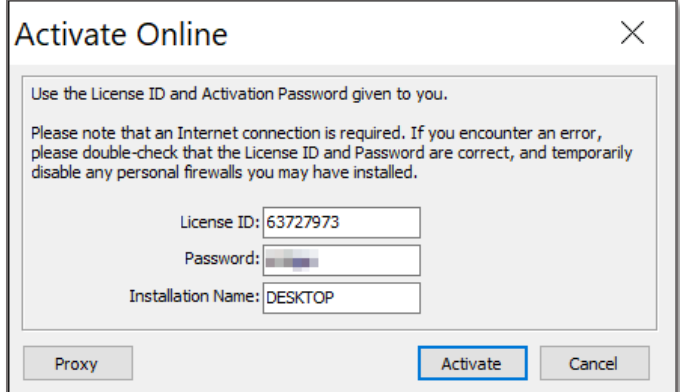

**Figure 5:** DataCAD Activate Online Dialog

Click on **Activate DataCAD** to begin the process. Type the License ID and Password into the appropriate fields. You can also customize the Installation Name to help you identify the activation in the License Portal. This name will appear next to the Installation ID where you can deactivate a license remotely. Click on **Activate** to continue. The information will be sent to the DataCAD License Server for validation.

**Note:** You can use your Customer Password to activate any of your licenses. Alternatively, for security purposes, each of your DataCAD licenses has a unique password which can be used for activation instead of your Customer Password. You can provide the unique license activation passwords to your employees. You will find them listed in your Customer Portal under Licenses & Activations.

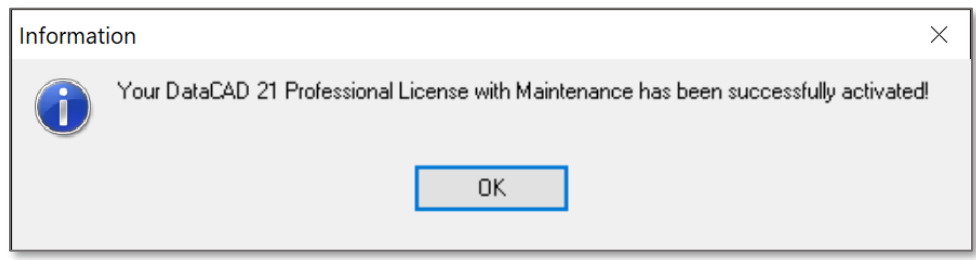

#### **Figure 6:** DataCAD Activation Confirmation

Once the License Server validates your License ID and Password, DataCAD will be activated on your computer. Click **OK** to begin using DataCAD. Subsequently, each time you run DataCAD by double clicking the Desktop icon, the software will start without the activation screen.

If the License Server is unable to validate your license you will see an error message stating that the activation failed, and you will not be able to run DataCAD. License activation can fail for several reasons, but commonly it's because you entered the License ID or Password incorrectly, or because you entered a License ID and Password for a different version of DataCAD.

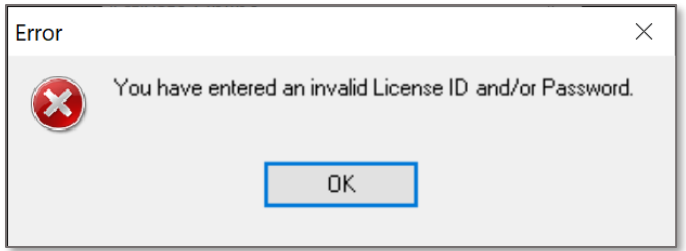

**Figure 7:** DataCAD License Validation Error: Invalid License ID / Password

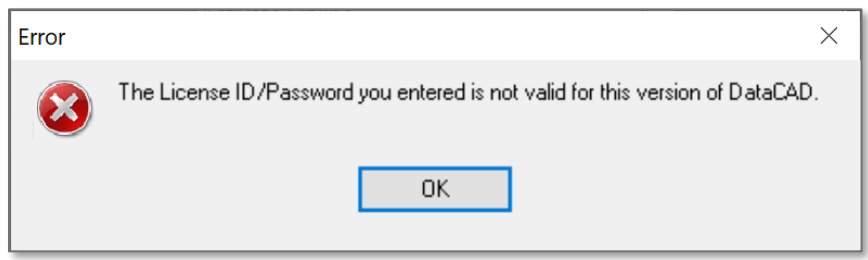

**Figure 8:** DataCAD License Validation Error: Invalid License ID / Version

If you receive an error stating that activation has failed, double-check to ensure you have entered the information correctly, and that your license is not currently active on another computer. If you need further assistance, please call DataCAD Technical Support at +1 (860) 677-2829 or e-mail [help@datacad.com.](mailto:help@datacad.com)

### <span id="page-5-0"></span>**Moving Your DataCAD License to Another Computer**

Circumstances may arise where you need to run DataCAD on another computer. Perhaps you activated DataCAD on the desktop computer in your office, but you want to run DataCAD on your laptop to take with you to a customer site, or to work on a project at home. You can do this, but you need to "move" the license from one computer to the other by first deactivating it on the desktop computer, before re-activating it on the laptop.

Each license of DataCAD you purchase can only be activated on one computer at a time. If you try to activate a license that is already activated on another computer, DataCAD will display the message: "There are no activations remaining for this License ID."

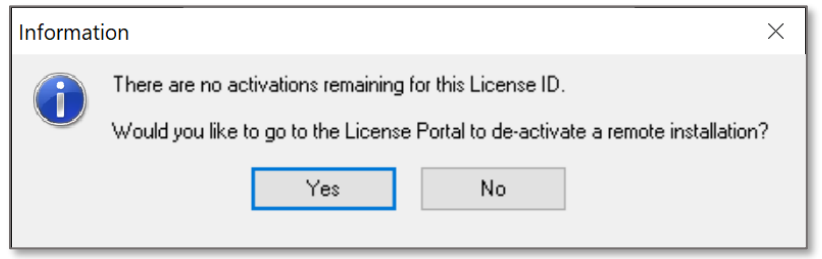

**Figure 9:** DataCAD Activation Error: No Remaining Activations

**Note:** Like activation, deactivation requires an Internet connection so that DataCAD can communicate with the License Server.

#### <span id="page-5-1"></span>**Deactivating Your DataCAD License Locally**

To deactivate your license, DataCAD must be running, but your drawing files need to be closed. Close all open drawing files, click the **Help** pull-down menu, and then select **Deactivate this Computer…** from the **License Actions** menu. DataCAD will ask you to confirm that you wish to deactivate the license installation.

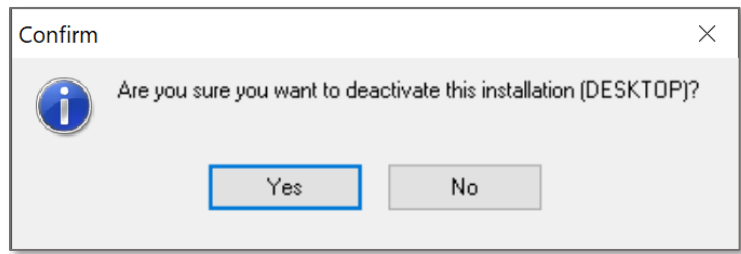

**Figure 10:** DataCAD Deactivate License Confirmation

Once deactivation is successful, you may activate your DataCAD license on a different computer. You may activate and deactivate your DataCAD license as often as necessary.

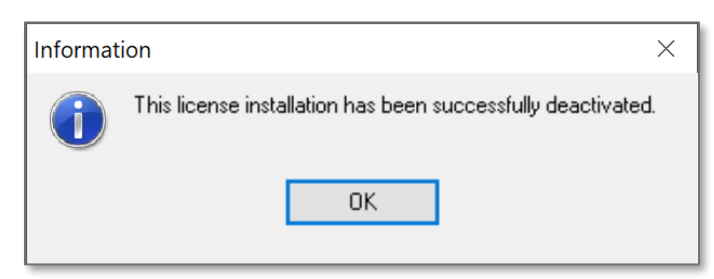

**Figure 11:** Successful Deactivation Confirmation

## <span id="page-6-0"></span>**Managing Your DataCAD License(s) Remotely**

If you do not have physical access to the computer you last activated DataCAD on, you can use the Customer License Portal to manage your DataCAD license activation(s) online.

#### <span id="page-6-1"></span>**To deactivate your license remotely using any web browser:**

- Enter the following URL into the address bar: <https://datacad.softwarekey.com/solo/customers/Default.aspx?AuthorID=3726469> This will take you to the **DataCAD License Portal** – *Figure 12*.
- Log in by entering your Customer ID or License ID, and Customer Password. **Note:** License activation passwords are not valid for logging in. This will take you to your Customer Page – *Figure 13*.
- Click on **Licenses and Activations**. This will display a list of your licenses – *Figure 14*.
- Click on the **License ID** of the installation you want to deactivate. This will display the details for the license you selected – *Figure 15*.
- Click on **Manage Installations**. This will display the active installation for this license – *Figure 16*.
- Click on the red 'x' next to the installation you would like to deactivate. You will be prompted to confirm your selection – *Figure 17*.
- Click OK to confirm you want to deactivate the installation. You can now activate this license on another computer.

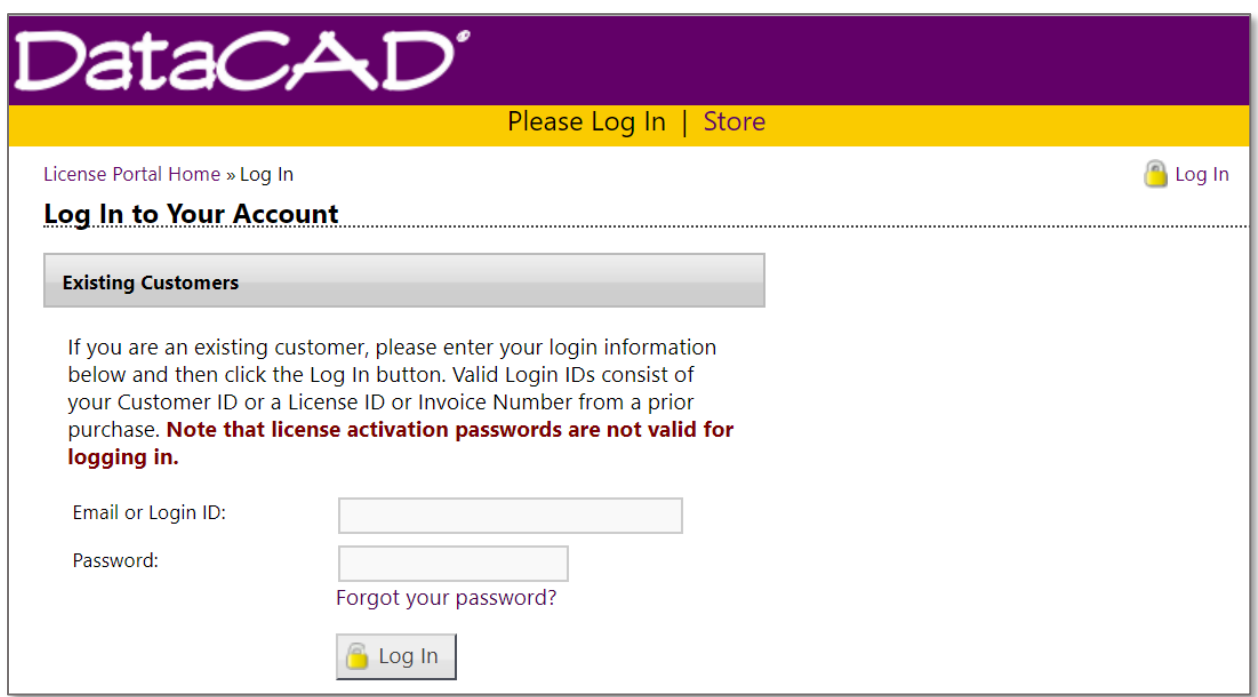

#### **Figure 12:** DataCAD License Portal Login Page

Log in by entering your Customer ID or License ID, and Customer Password.

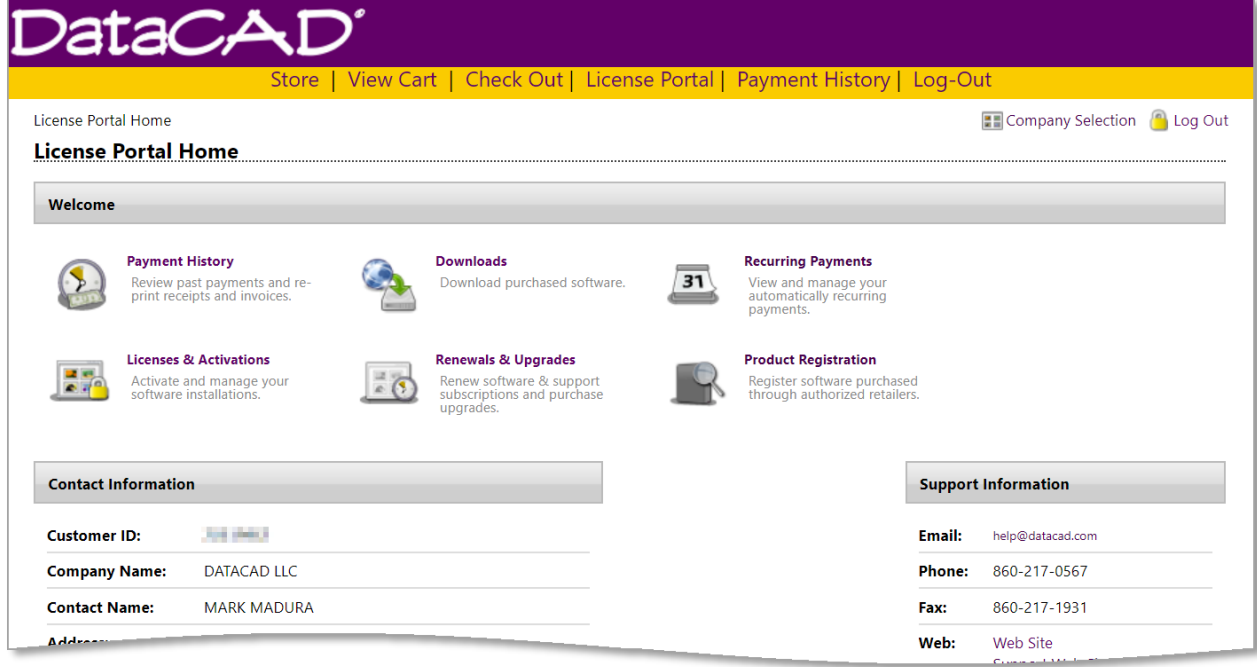

#### **Figure 13:** DataCAD License Portal Home Page

Click on Licenses & Activations to see your list of licenses.

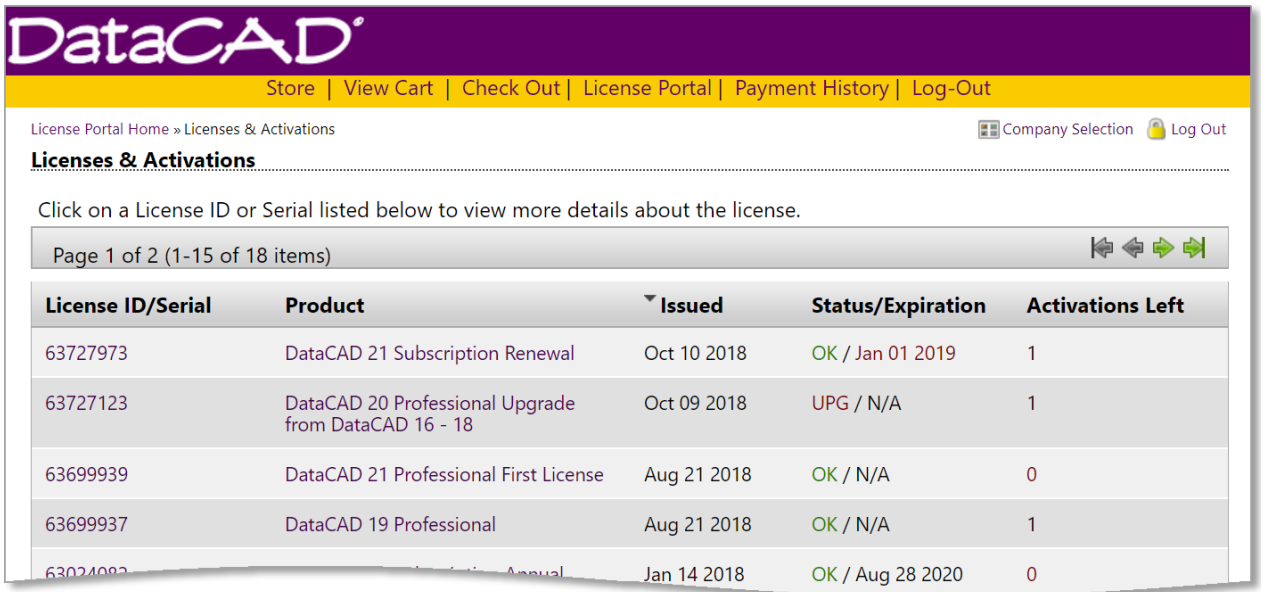

**Figure 14:** DataCAD License Portal Licenses & Activations Page Click on the License ID of the installation you want to deactivate.

**Note:** You can find the License ID for your installation of DataCAD by going to the **Help** pull-down menu and selecting **About DataCAD**. You should see the License ID in the Customer Information section.

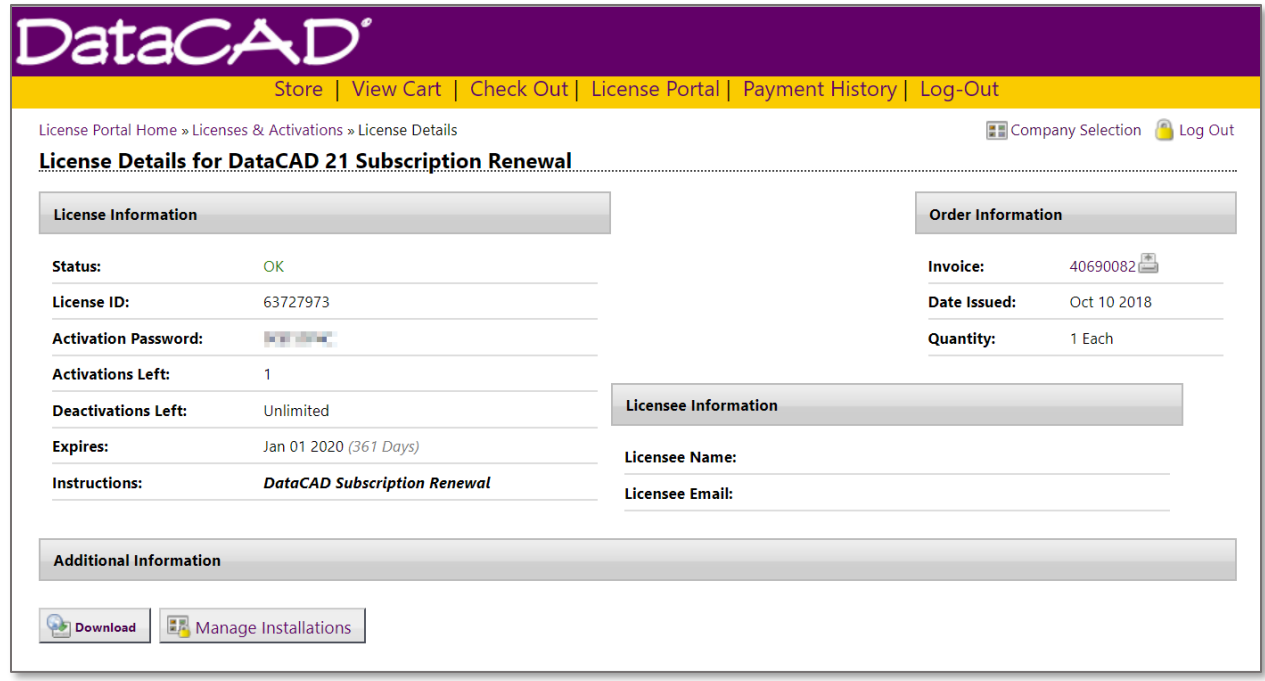

#### **Figure 15:** DataCAD Customer License Portal License Details Page Click on Manage Installations.

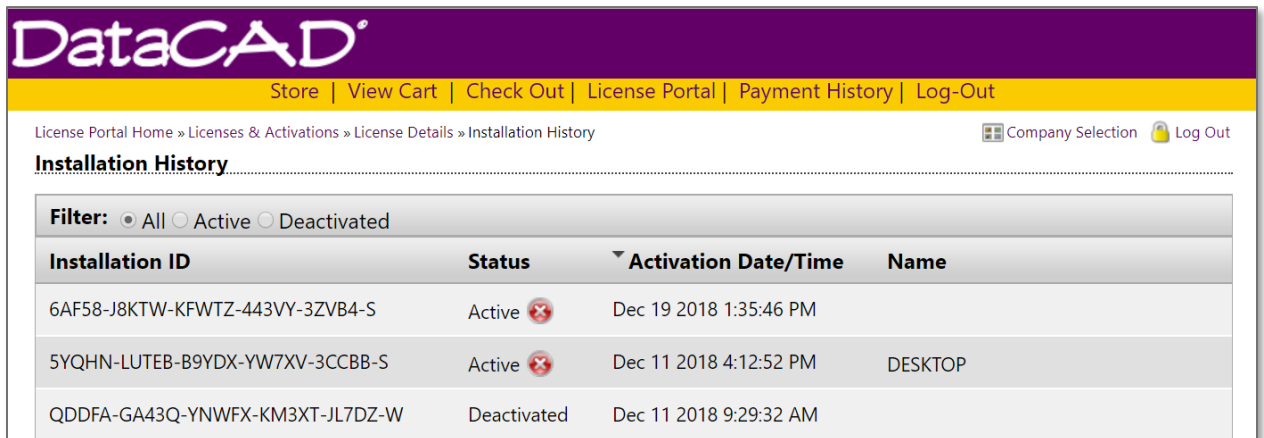

**Figure 16:** DataCAD Customer Portal License Installation History Page Click on the red 'x' next to the installation you would like to deactivate.

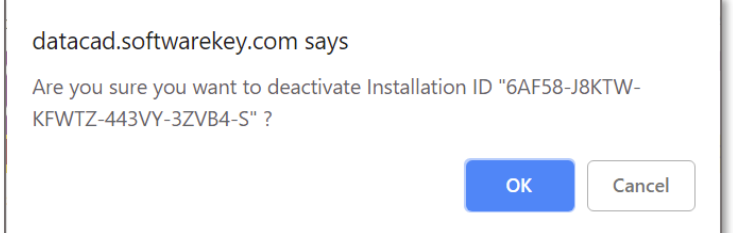

 $\overline{a}$ 

**Figure 17:** Remote License Deactivation Confirmation Click OK to confirm you want to deactivate the installation.